# **Smar Move**

PLEASE LEAVE THIS GUIDE IN THE CAR

## **DRIVER'S HANDBOOK**

For use with software version 4.301

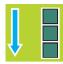

### **EXTENDED MENU**

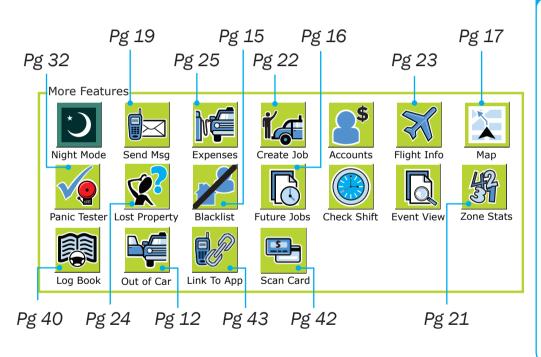

#### EXTRA FUNCTIONS

- The extended menu provides functions that are less used in daily work.
- Access to functions vary from fleet to fleet.
- You can access this menu from the icon strip at the top of the screen.
- The 'Check Shift' button sends a message to the driver with details of breaks required.
- The 'Link to App' button allows a passenger to pay with a smartphone.

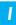

### INDEX

#### **Basic Operations**

| Login and icon strip            | 3  |
|---------------------------------|----|
| Checklist                       | 4  |
| Start and end of shift record   | 5  |
| Job offer                       | 6  |
| Job details                     | 7  |
| Receiving messages              | 8  |
| Resubmitting a booking, No show | 9  |
| Changing a booking              | 10 |
| Allocation of Work              |    |
| Registering for work            | 11 |
| Out of car alert                | 12 |
| Plot destination                | 13 |
| Bidding for cover work          | 14 |
| Blacklists                      | 15 |
| Future bookings                 | 16 |
| Advanced Operations             |    |
| Мар                             | 17 |
| Rewards                         | 18 |
| Sending messages                | 19 |
| Voice calls to base             | 20 |
| Statistics                      | 21 |
| Make Booking                    | 22 |
| Flight times                    | 23 |
| Lost property                   | 24 |

# Lost property

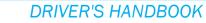

#### DocketKiller

| Recording expenses                  | 25 |
|-------------------------------------|----|
| Setting fare details                | 26 |
| Payment details                     | 27 |
| Subsidised travel                   | 28 |
| Account payments                    | 29 |
| Paying by credit card or smartphone | 30 |
| Equipment and Troubleshooting       |    |
| Status indicators                   | 31 |
| Testing panic button                | 32 |
| Screen controls                     | 33 |
| Under the Bonnet                    |    |
| System pages 1                      | 34 |
| System pages 2                      | 35 |
| Other                               |    |
| End of Shift (EOS)                  | 36 |
| Tutorials                           | 37 |
| Driver's website                    | 38 |
| SmartDriver app                     | 39 |
| Electronic logbook                  | 40 |
| Shift restrictions                  | 41 |
| Total Mobility                      | 42 |
| Paying with a smartphone            | 43 |
| How it works                        | 44 |
|                                     |    |

### LOGIN AND ICON STRIP

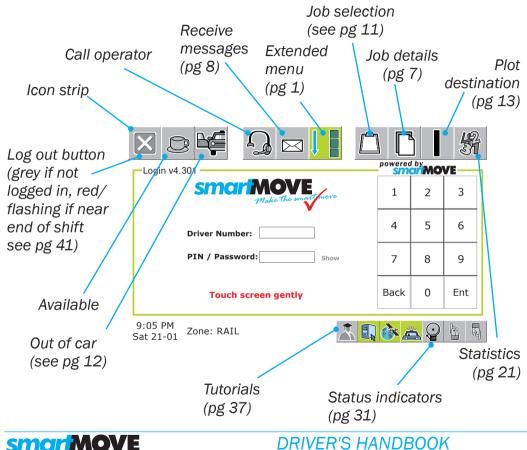

#### **GETTING STARTED**

- Check that your car is connected
- Enter driver number Touch ENT
- Enter PIN if required. Touch ENT.
- You may now need to complete a start of shift checklist (pg 4).
- Touch 😂 to make yourself available.
- Touch b to make yourself unavailable you may be asked to indicate how long.
- Touch at the end of a shift to log out.

### **CHECKLIST**

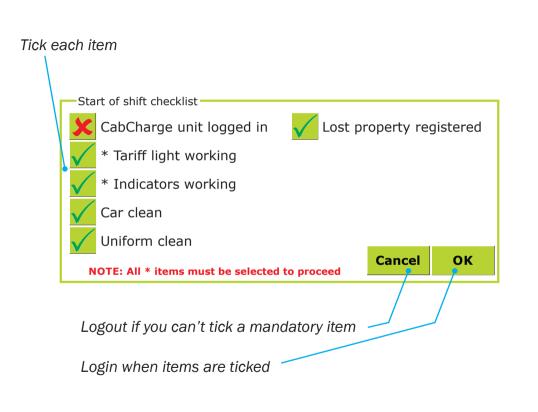

#### READY TO WORK?

- This screen will appear if you are required to check a few things before starting your shift.
- The items on your screen may be different from those shown here.
- Put a tick or cross where appropriate, then press OK.
- If the item starts with an asterisk (\*), you must tick it to continue.
- The base keeps a record of the checklist answers.

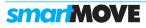

### **START AND END OF SHIFT RECORD**

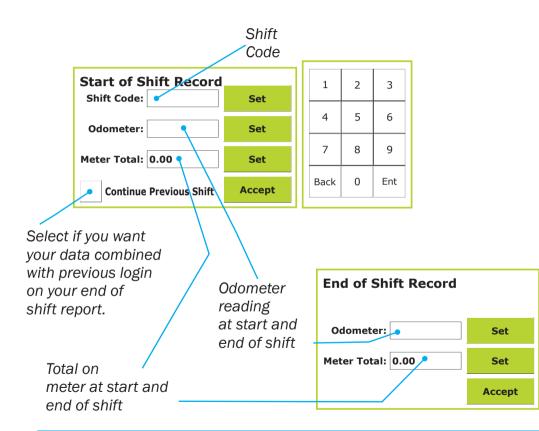

#### **ODOMETER**

- These screens are not used in all fleets.
- You may be required to enter a shift code, the odometer reading or the total on the meter.
- Set the 'Continue Previous Shift' option if you are continuing a previous shift.
- Normally only the last three digits of the odometer reading need to be entered.

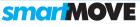

### JOB OFFER

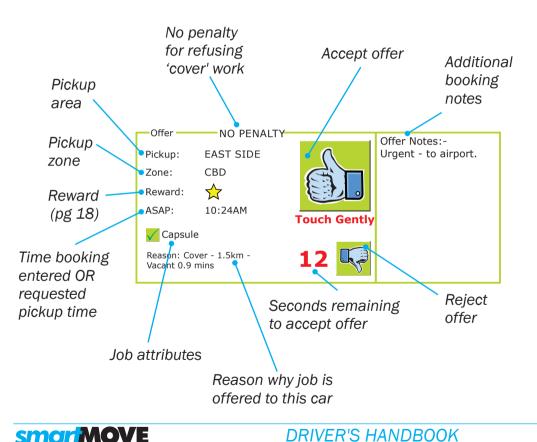

#### ACCEPTING AN OFFER

- Unit will beep when a job is offered.
- Touch in to accept.
- If offer is not accepted it may not be offered again.
- Touch to reject offer. Use if you get a walk up.
- You may receive a penalty if you reject an offer.
- No offer will come when car is not connected.
- The offer lasts longer when using 'out of car' or the driver app (pg 12 & 39).

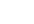

6

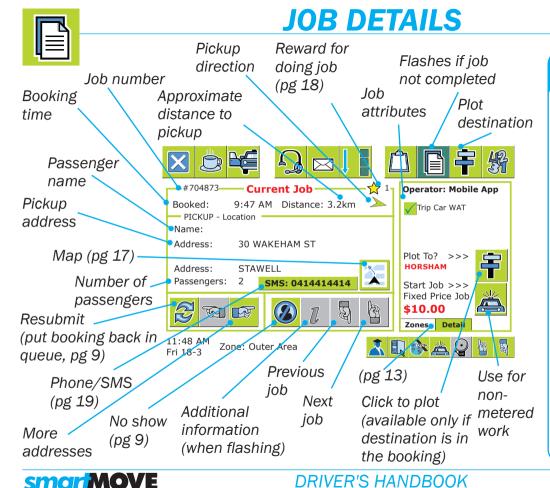

#### DOING THE JOB

- Job details display after the offer is accepted.
- If the *button* is flashing touch it for extra information. Touch it again to go back.
- Touch the to put the job back on the queue.
- Touch 🙆 for no show, job is cancelled.
- changes to the second second se
- Changes to ?? if you press the panic button (see page 31 and 32).
- You may be asked for an odometer reading at the start and end of a job.

7

### **RECEIVING MESSAGES**

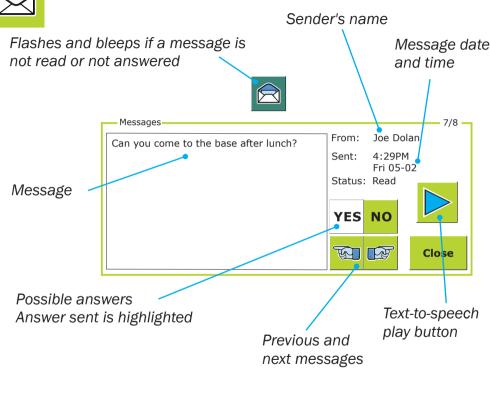

#### READING MESSAGES

- will flash if a message is waiting or one has not been answered.
- Touch I to read message.
- If an answer is required the possible answers are shown, eg. 'yes' or 'no', yes no and the unit will bleep until you give an answer.
- Use to move between messages. This will allow you to re-read past messages or to read new messages.
- Any SMS sent by a passenger to the car is displayed here.

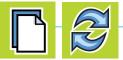

### **RESUBMITTING A BOOKING**

|                                                                                                    | See page 15 for                                                | BOOKING WRONG?                                                                                                    |
|----------------------------------------------------------------------------------------------------|----------------------------------------------------------------|----------------------------------------------------------------------------------------------------|
| NO PENALTY       Reason for the Resubmit     Cancel       Resubmit     DOING ANOTHER JOB       Blacklist     WON'T PICKUP AT THIS ADDRESS | Blacklists<br>Change<br>booking before<br>resubmitting,        | <ul> <li>Use the 'Change' button to<br/>change the booking before<br/>resubmitting.</li> <li>Use the 'Blacklist' button if<br/>you won't go to that address</li> </ul> |
| Resubmit       Change       JOB REQUIRES A CHANGE                                                                                         | see page 10<br>The wording may be                              | <ul><li>or pick up that passenger.</li><li>Otherwise choose the best</li></ul>                                                                                         |
| NO SHOW                                                                                                    | different for your fleet<br>Touch 'Cancel' if<br>the passenger | explanation for resubmitting<br>then press 'Resubmit'<br>CANCEL JOB                                                                                                    |
| Reason for NoShow         Cancel           NoShow         Can't FIND PASSENGER                                                            | shows up                                                       | <ul> <li>Use this screen to cancel<br/>the booking.</li> </ul>                                                                                                    |
| NoShow PASSENGER UNFIT FOR TRAVEL                                                                                                    | Choose the best explanation and                                | • You may have to wait until the pick-up time.                                                                                                    |
| NoShow         JOB GIVEN TO ANOTHER DRIVER           NoShow         OTHER REASON                                                          | touch 'NoShow'                                                 | • You may get a penalty if you are not near pickup location. Base is alerted.                                                                                          |
|                                                                                                    | The wording may be                                             |                                                                                                    |

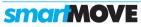

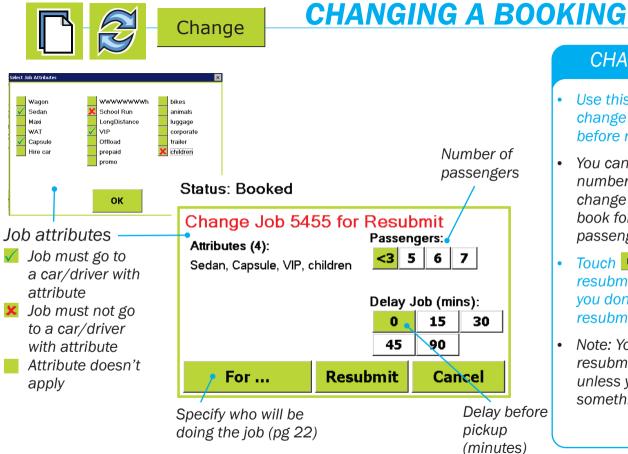

#### CHANGE JOB

- Use this screen to change a booking before resubmitting it.
- You can change the number of passengers, change the attributes or book for later if the passenger isn't ready.
- Touch Resubmit to resubmit the job or, if you don't want to resubmit, touch Cancel
- Note: You can't resubmit the job here unless you change something.

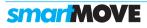

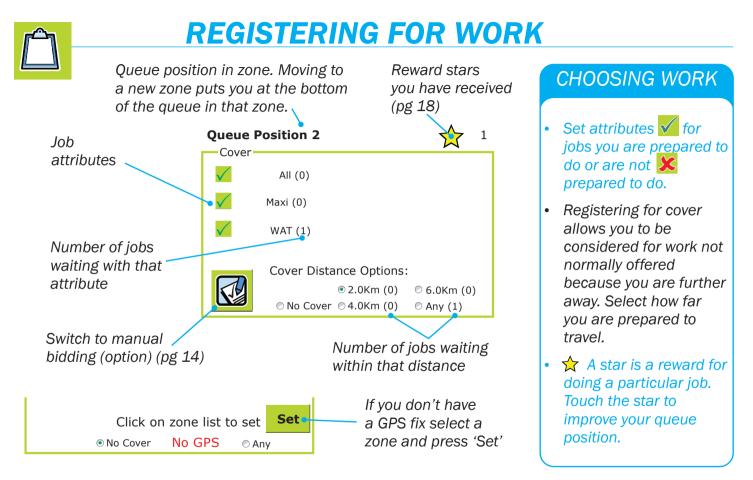

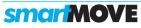

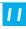

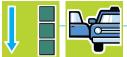

### **OUT OF CAR ALERT**

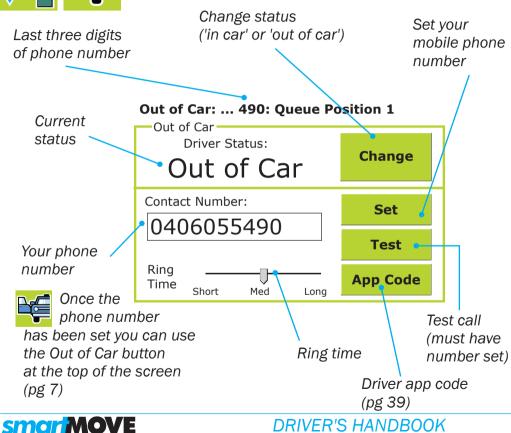

#### LEAVING YOUR CAR

- This allows you to leave the car and have your mobile phone 'pranked' when you have a job offer.
- Touch 'Set' button and enter your mobile phone number. This number stays with you.
- Touch 'Change' button to indicate you are leaving the car.
- Set how long you want the phone to ring

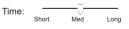

• Touch 'Test' to check that you are receiving calls correctly.

12

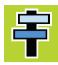

### **PLOT DESTINATION**

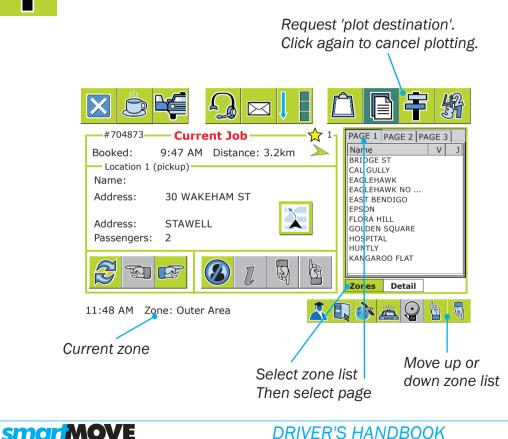

#### PLOTTING DESTINATION

- Plotting prevents an empty car being sent to the zone you are going to if a job is waiting in that zone.
- Available when job has been started or when vacant (fleet specific).
- If the destination zone is shown below 'Plot To?' (pg 7) then touch the symbol.
- If not, press the 'Zones' tab and select the zone required. Then touch the
   symbol to set. Press again to clear.
- You can also plot from the Zone Stats screen (pg 21)

### **BIDDING FOR COVER WORK**

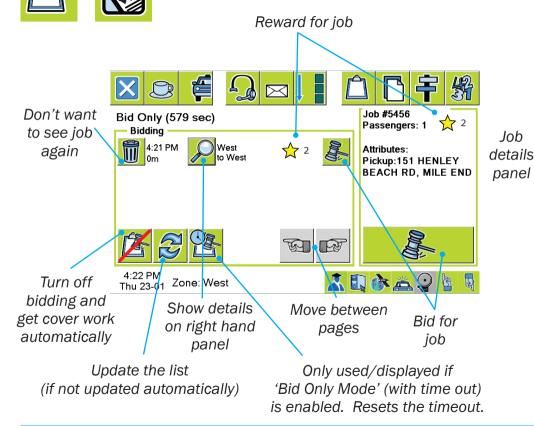

#### BIDDING

- This screen is used in some fleets to allow bidding for cover work. Normally cover jobs are offered automatically but you can choose to bid by selecting a job then touching the bid button.
- When you bid you will either get the job or get the 'BID FAILED' message.
- Bid only mode gives drivers the choice of the system offering jobs or a manual bidding option.

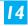

### **BLACKLISTS**

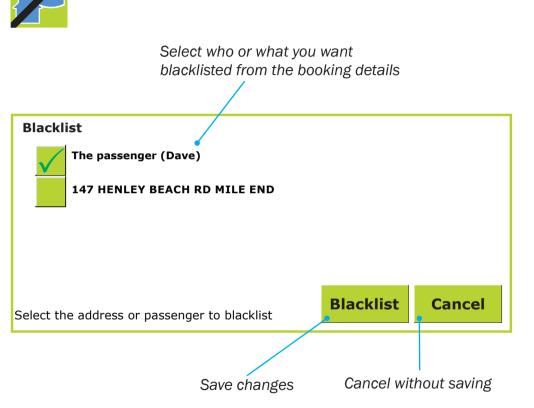

#### **BLACKLISTS**

- Use the blacklist feature to block a phone number or address. This may need to be done by the base.
- If you blacklist a phone number you will not be offered any bookings with that number.
- If you blacklist an address you will not be offered that address for a pickup or destination.
- You can see what you have blacklisted by using the blacklist button (pg 1).

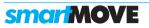

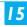

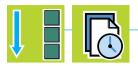

### **FUTURE BOOKINGS**

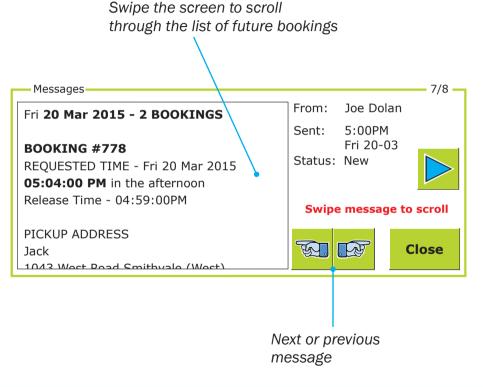

#### **UPCOMING JOBS**

- The Future Bookings page shows you upcoming jobs.
- Depending on how SmartMove is configured you may see:
  - All jobs allocated to you.

- All jobs allocated to your vehicle.

- Jobs with particular attributes, for example: wheelchair jobs only. The list may exclude jobs already allocated to other drivers of vehicles.
- Run your finger up or down (swipe) to scroll through the list.

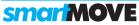

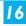

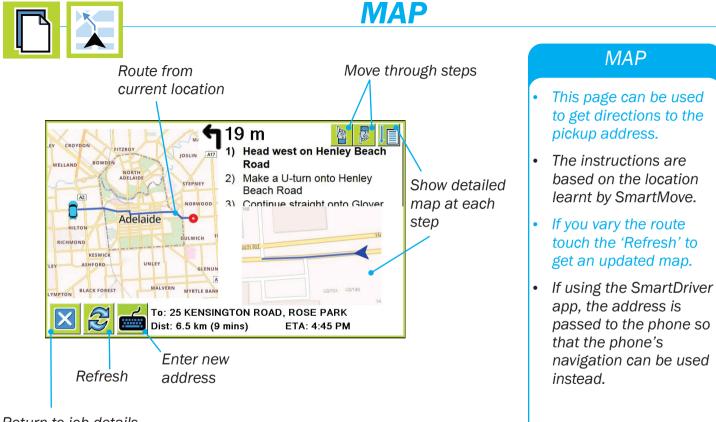

Return to job details

**smar MOVE** 

#### DRIVER'S HANDBOOK

### REWARDS

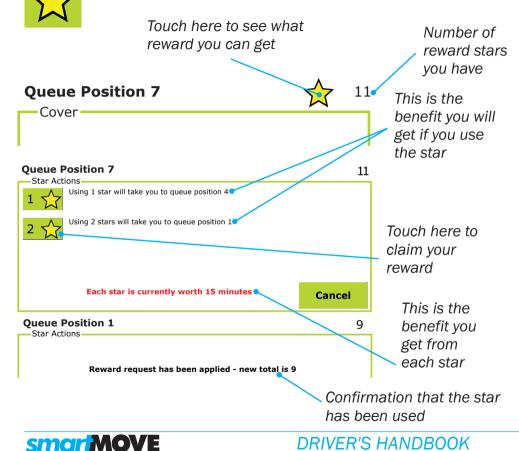

#### GET THE STAR

- Rewards are attached to jobs to encourage you to accept work you might be reluctant to do.
- You can accumulate reward stars and use them later to get a benefit.
- Normally they are used to get a better queue position but some fleets provide a different reward.
- Not all fleets use this scheme.

18

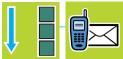

### **SENDING MESSAGES**

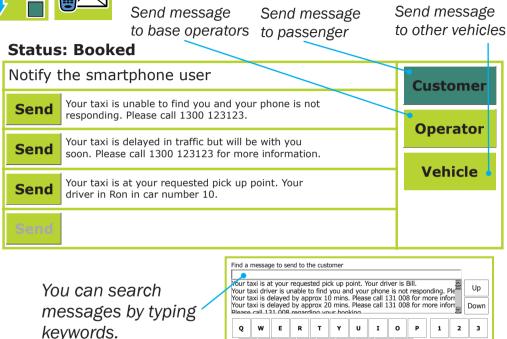

D F G H J K L

x c v

Back

A S

Clear

z

#### MESSAGING

- SmartMove can be configured to send a preset message to the passenger's app (at no cost) or via SMS (fee may apply).
- If your fleet has more than 4 preset messages you will need to press 'Msg Lst'. Select the message and press 'OK' and 'Send'.
- Messages can also be sent to the operator or to other drivers (at no cost).
- SmartMove can also be configured to receive SMS replies. These appear as messages (pg 8).

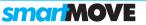

#### DRIVER'S HANDBOOK

N M

в

Space

4 5

7 8

Back 0

?abc

Ok Close

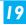

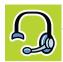

### **VOICE CALLS TO BASE**

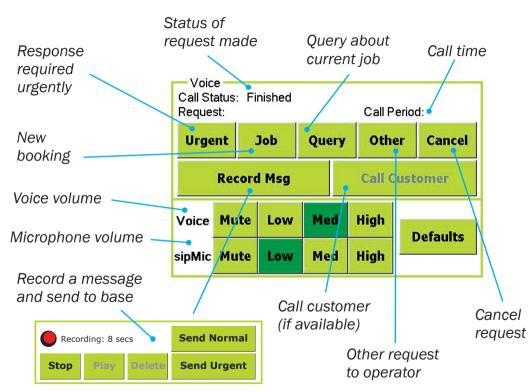

#### CALLING BASE

#### • Touch 🗛

- Select type of call required, for example 'Job' to give base operator a booking.
- Touch 'Cancel' if call no longer required.
- Use the 'Call Customer' button to ring the passenger directly (only available if configured for fleet AND phone number is in booking).
- Use 'Record a Message' to send a message to the base operator. It works like an answering machine.

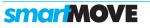

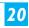

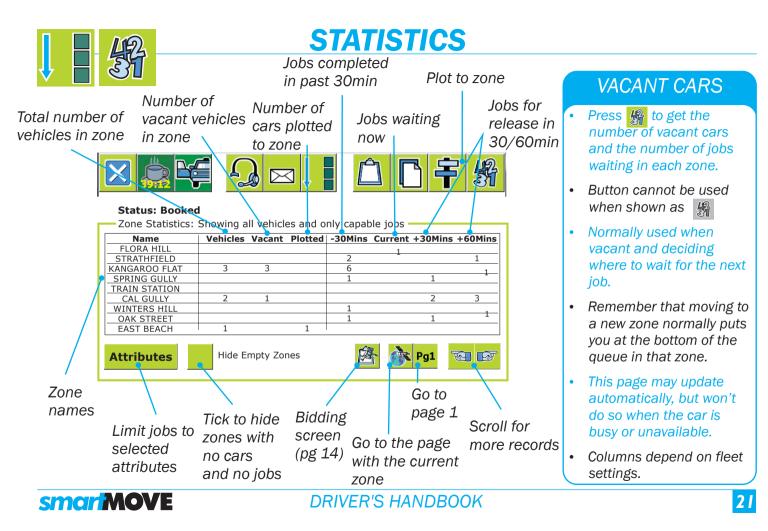

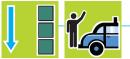

### **MAKE BOOKING**

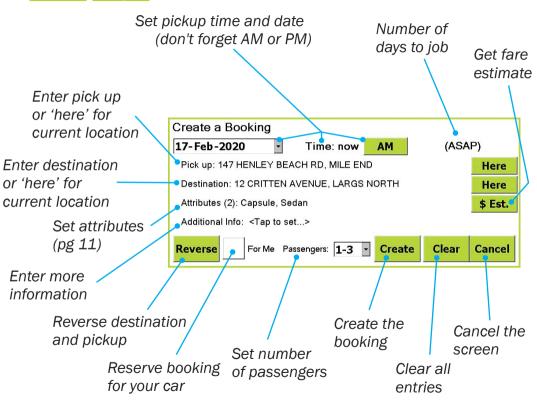

#### **DRIVER BOOKING**

- This screen is useful if you see someone waiting for a taxi or if a passenger asks for a booking to be made. It is particularly useful for return trips.
- You can set the date and time otherwise the booking is for now. Set the pickup address and any other information available. Make sure you set the attributes if a special vehicle is required.
- Tick the 'for me' box if the booking is to be reserved for your car. This is not allowed in some fleets.
- Press \$ Est. to get a fare estimate if passenger asks. May be set as fixed price.

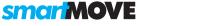

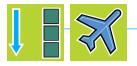

### **FLIGHT TIMES**

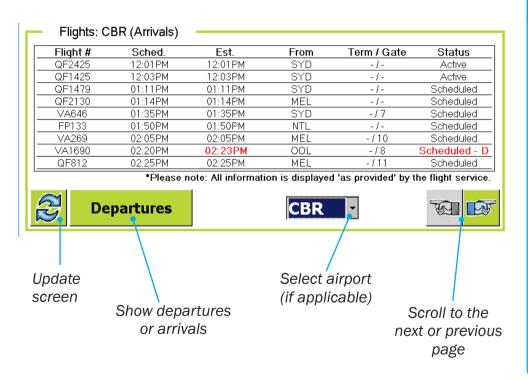

#### ON TIME?

- The Flight Times screen allows you to check flight arrival and departure times for your airport.
- The information, updated every 10 minutes, comes from various sources, and may not always be accurate.

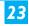

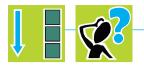

### LOST PROPERTY

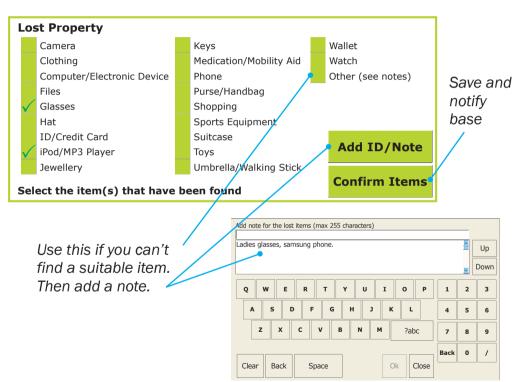

#### LOST ITEMS

- Use this page if a passenger has left belongings in your car.
- Put a tick against the description that best matches the item or items found.
- You can tick more than one item.
- Pressing Confirm Items saves the details and notifies the base operator.

#### smar MOVE

#### DRIVER'S HANDBOOK

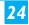

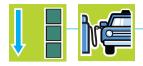

### **RECORDING EXPENSES**

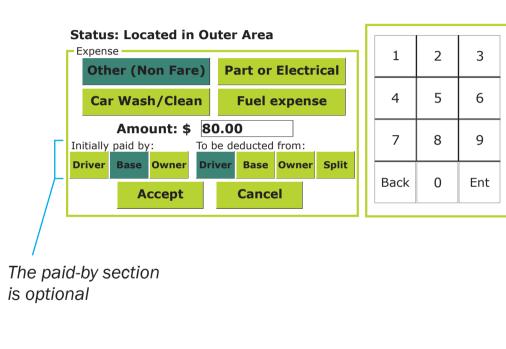

#### **EXPENSES**

- Select the type of expense.
- Enter the amount.

•

•

• Touch Accept when finished.

 The optional paid-by section has two sets of buttons. The left-hand set indicates who paid the bill.

Driver Base Owner

The right-hand set Driver Base Owner Split

indicates who ultimately pays, for example. the driver may pay for a lightbulb but the owner reimburses the driver.

• Details appear on the endof-shift reports.

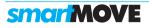

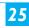

### **SETTING FARE DETAILS**

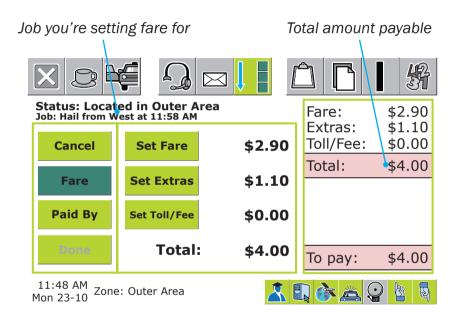

#### WHAT'S THE FARE?

- Normally the amount to be paid for a job is received from the meter and displayed on the right hand side.
- If the total amount to be paid shown on the right is not correct touch the Fare button and enter the amounts owing.
- When the correct amount is showing, touch Paid By
- See page 27 for fare payment details.

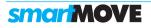

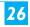

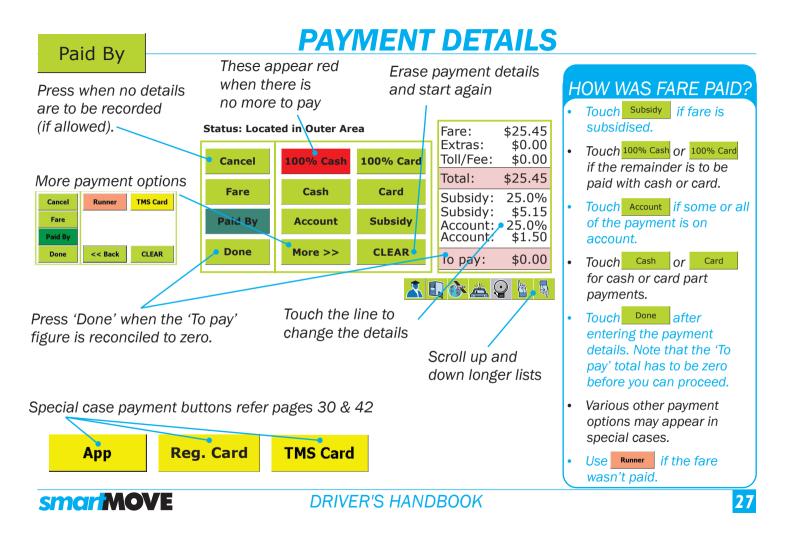

Subsidy

Switch subsidy type to '\$' or '%'

### **SUBSIDISED TRAVEL**

#### Status: Located in Outer Area \$12.35 Fare: \$0.00 Extras: Amount on Subsidy (book# 1074): \$0.00 Toll/Fee: **25% 65% 75%** = \$3.10 Total: \$12.35 Voucher/docket Subsidv: 25% Voucher: Set number (may be required) Set Reference: Lift Fee Accept Cancel \$9.25 To pay: Payable Check if you are eligible for lift fee

#### **SUBSIDY**

- Use s if subsidy is a dollar amount or s if a percentage of fare.
- Enter the amount or percentage if necessary.
- Enter a voucher number if required. Some fleets also use a reference number. These fields normally left blank if subsidy handled with EFTPOS machine.
- Check the 'Lift Fee Payable' box if eligible for a lift fee.
- Touch Accept when finished.
- The subsidy amount may be rounded.

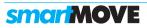

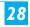

### **ACCOUNT PAYMENTS**

#### Account

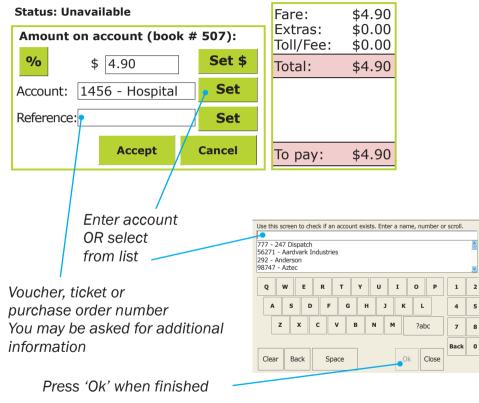

#### ACCOUNT CLAIM

- Use <sup>%</sup> if you are putting a percentage of the fare on account.
- Set account if necessary. Normally the account is set in the booking.
- Set voucher or purchase order number if available. You may have to enter other details
- Touch Accept when done.

Up

Down

3

6

9

- You can check an account before starting a job with
   Image: Starting a starting a job with
- Note that some accounts have a start date and/or an end date. They may also have a spending limit.

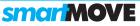

#### DRIVER'S HANDBOOK

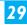

### **PAYING BY CREDIT CARD**

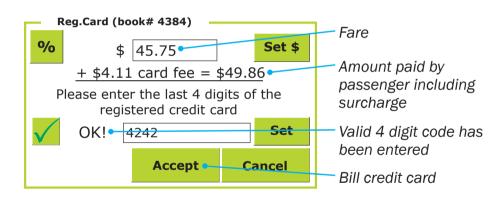

#### **CREDIT CARDS**

- Use the RegCard button for fares charged to a credit card. Available only if the passenger has registered a credit card in advance and the credit card details are included in the booking.
- The window shows the fare to be billed, the surcharge, and the total amount that will be paid by the card holder.
- Normally the last four digits of the credit card must be supplied by the passenger.

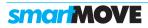

RegCard

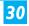

### **STATUS INDICATORS**

DRIVER'S HANDBOOK

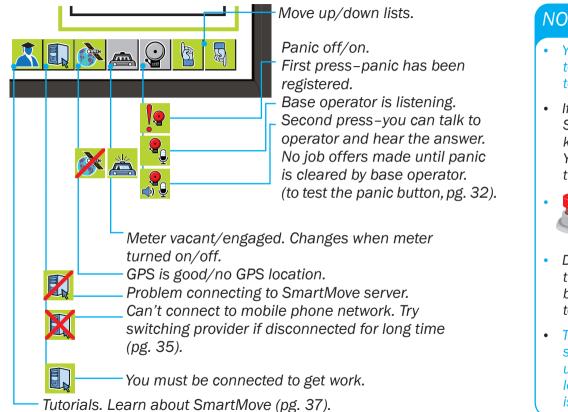

**smar MOVE** 

#### NORMAL OPERATION

- You can lose connection to the server if you leave town.
- If you lose GPS SmartMove does not know where you are. You may be able to set the zone. (pg. 11).
  - Pre. par em

Press and hold the panic button in an emergency.

- Display will show **P** and this must be cleared by base operator. You can test the button (pg. 32).
- The 👗 button gives you short lessons on how to use SmartMove. The lesson stops if a job offer is made.

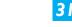

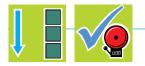

### **TESTING PANIC BUTTON**

Calls a fixed number. Note that it allows you to test microphone and speaker

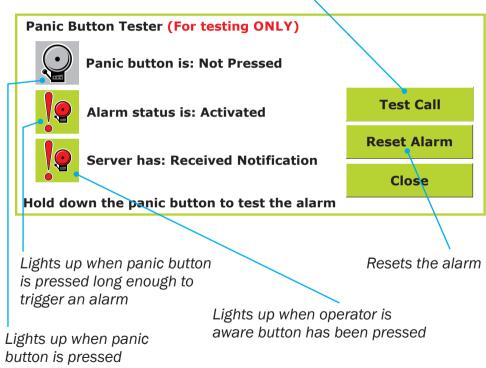

#### PANIC TEST

- Use this page to test the panic (duress) button.
- When you press the panic button the top indicator should light up.
- If you hold the panic button long enough to trigger the panic alarm, the middle indicator should light up.
- The bottom indicator lights up when the dispatching computer acknowledges the button press.
- Press the 'Reset Alarm'
   to clear the alarm.

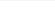

32

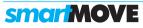

### **SCREEN CONTROLS**

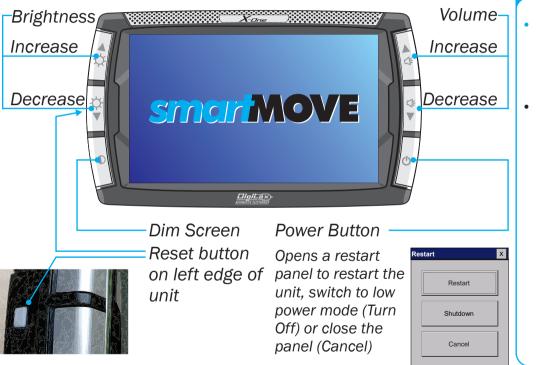

#### SCREEN CONTROLS

- Press the Dim Screen button (bottom left) when you aren't using the system.
- If you aren't going to use the car for a few days, 'Shutdown' the system.

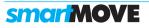

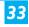

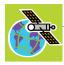

### **SYSTEM PAGES 1**

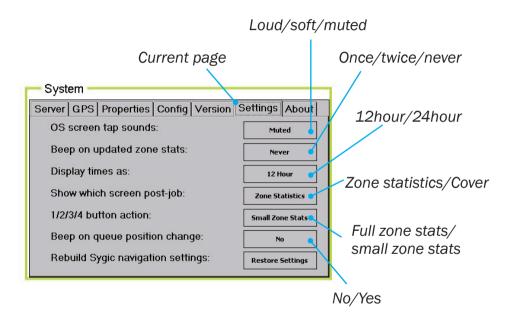

#### CHANGE SETTINGS

- Press the satellite icon to get to the debug pages if you need to investigate problems or configure the units. You don't normally need to use these pages.
- The Settings page gives you the option to change some of the software settings.
- Displaying the zone statistics screen at the end of a job is a popular setting.

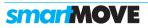

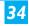

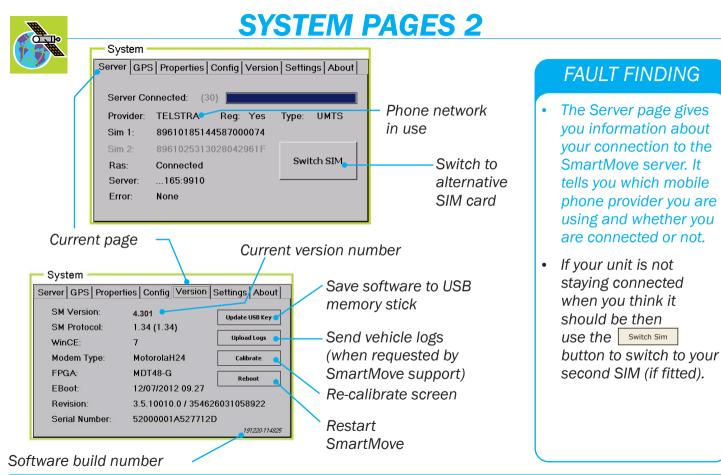

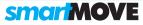

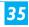

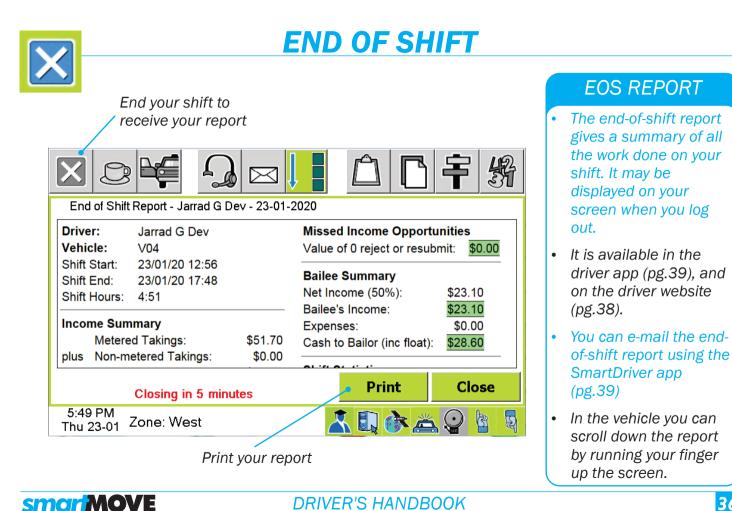

### **TUTORIALS**

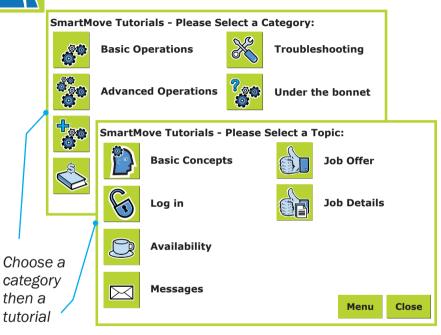

Scan this QR Code for direct access to the SmartMove driver training videos on youtube.

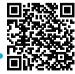

#### **TUTORIALS**

- Tutorials let you learn more about SmartMove.
- Choose the category then the topic you want to watch.
- You can finish anytime by touching the screen.
- The tutorial stops automatically when you get a job offer.
- The structure of this guide (see index on page 2) is consistent with the sequence of tutorials.
- The base keeps a record of which tutorials you have watched.

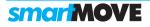

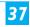

### **DRIVER'S WEBSITE**

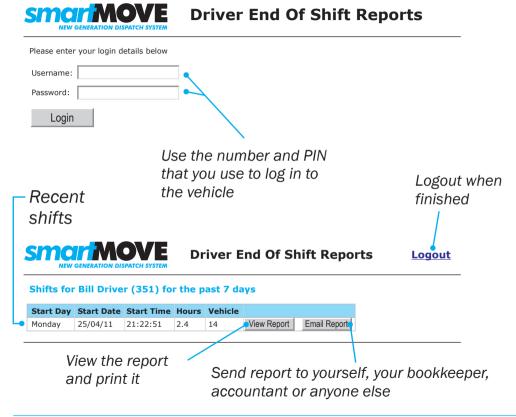

#### SHIFT REPORTS

- You can retrieve your end-of-shift reports from the driver's website. Ask the base for the web address.
- You must use a PIN number when you log in— we recommend a minimum of 4 digits. Get your PIN from the base. You will also need to use the same PIN in the car (pg 3).
- The page displays the list of shifts you've done recently and you can view or print a report by pressing View Report or email a report by pressing Email Report

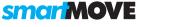

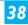

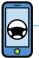

### **SMARTDRIVER APP**

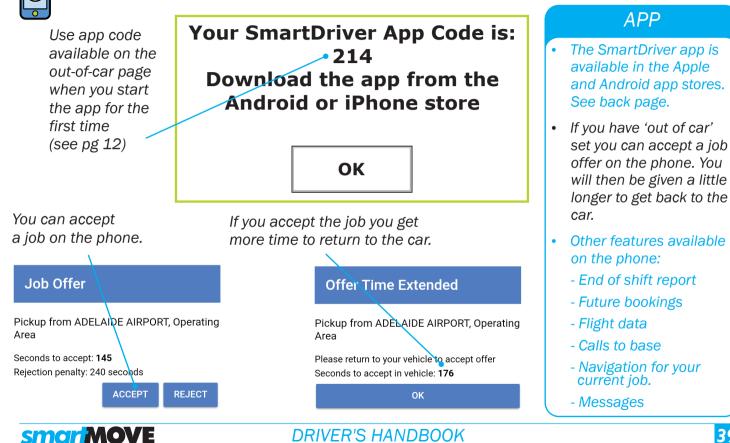

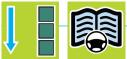

### **ELECTRONIC LOGBOOK**

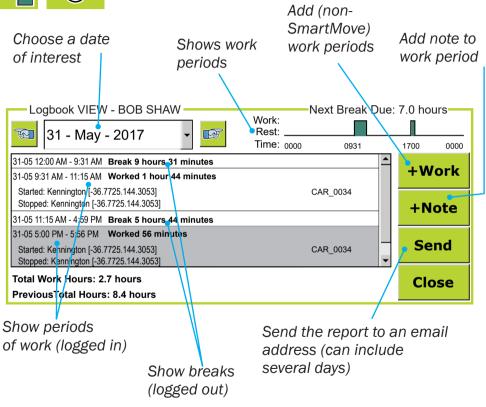

#### DRIVING HISTORY

- This page is primarily for use in New Zealand. It displays your recent driving history. It is intended to be used when you are requested to produce your logbook to show your working hours.
- You are considered to be working if you are logged in. It is not sufficient to simply make yourself unavailable.
- The report can be sent by e-mail to one or more recipients.
- See pg 41 for details on enforcing shift restrictions.

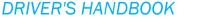

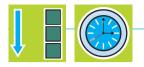

You must have a

### **SHIFT RESTRICTIONS**

You have been working for 17 mins 41 break in less than secs 7 hours You will need a: 30 min break after 6 hrs 42 mins work You must have a 10 hr break after 12 hrs 42 mins work long break within 24 hr break after 69 hrs 42 mins work 12 hours 42 minutes You must have a full day off after 69 hours 42 minutes You can currently log in You have been on a break for 17 secs You will need a: 30 min break after 6 hrs 42 mins work This appears at logon 10 hr break after 12 hrs 42 mins work as a reminder of 24 hr break after 69 hrs 42 mins work your obligations so don't log in too soon. Login Cancel

Messages

#### TAKE A BREAK

- Shift restrictions apply when there is a limit on how many hours you may work without a break. You will be sent a message showing when you need a break.
- These examples are based on New Zealand requirements. Different rules apply in other areas.
- If you exceed your allowed hours you may be logged out automatically. You cannot log in again until you have had the necessary break.

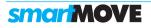

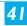

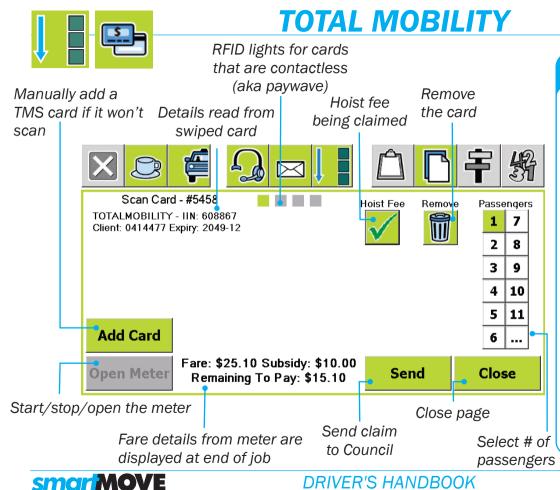

#### SUBSIDY PAYMENTS

- The total mobility page is used in New Zealand to claim subsidy payments.
- The card(s) must be swiped at the start of the trip. This page appears when the card is swiped and again when the
- TMS Card button is used on the fare payment screen (pg 27).
- Press the Send button to send the details to the local council.

### **PAYING BY SMARTPHONE**

DRIVER'S HANDBOOK

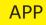

**smar MOVE** 

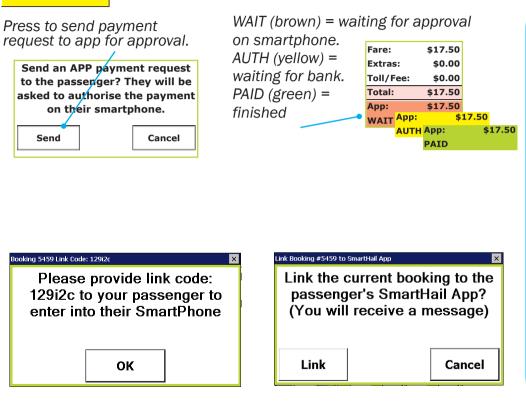

#### **SMARTPHONE**

- Use the APP button if the fare is to be paid by the passenger using a smartphone. You will get confirmation when the payment is approved.
- If a booking has been made with a phone and a credit card has been registered in the phone then the payment can be done with the phone.
- Any booking can be paid using a phone provided the current booking is linked to the phone. To do this use the book of the button to get a code. This must be used by the passenger in the smartphone app.

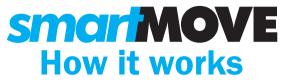

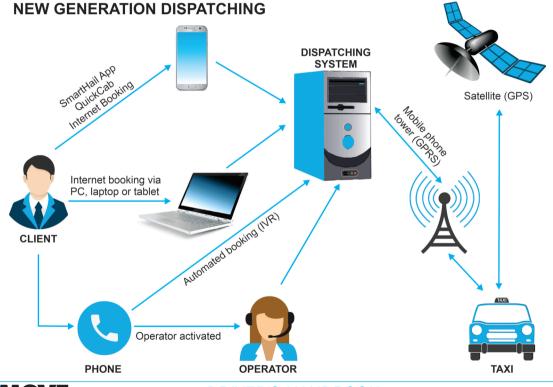

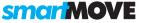

DRIVER'S HANDBOOK

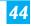

# **smar MOVE**

#### **Australia**

SmartMove Systems Pty Ltd Ph (08) 8238 3099

#### **New Zealand**

SmartMove Systems Ltd Ph (09) 281 3537

#### **Head Office**

147 Henley Beach Road Mile End South Australia 5031 www.smartmovetaxis.com

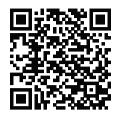

SMARTMOVE DRIVER TRAINING VIDEOS

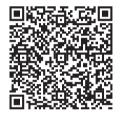

SMART DRIVER APP FOR ANDROID

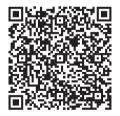

SMART DRIVER APP FOR I-PHONE